# 目的

この資料では、Nagios XI でリモートの Microsoft Windows デスクトップまたはサーバーを監視する ための NSClient++ Windows エージェント設定について説明します。これにより重要なメトリクスを 監視し、特定の Windows デスクトップマシンまたはサーバーが適切に機能していることを確認でき ます。

# 対象読者

この資料は、NSClient++の設定ファイルがどのように機能するかを理解したい Nagios 管理者およ び IT デスクトップサポートスタッフを対象としています。

# エージェントの概要

Nagios XI で対象マシンのシステムメトリクス、サービス、プロセス、性能データを監視するには、事 前に、監視対象の Windows マシンに NSClient++エージェントがインストール、設定されている必要 があります。

まだ NSClient++エージェントをリモートマシン上にインストールしていない場合は、以下の資料を 参照してエージェントをインストールしてください:

Windows エージェント(NSClient++)[のインストール](http://www.jtc-i.co.jp/support/documents/nagiosxi_docs/nagiosxi_installing_the_xi_windows_agent.pdf)

NSClient++エージェントのインストールが完了したら、Nagios XI の「Windows デスクトップ」または 「Windowsサーバー」設定ウィザードを使用してWindowsデスクトップまたはサーバーを監視するこ とができます。追加の設定は必要ありません。

この資料では、NSClient++でいくつかのオプションを有効にする方法と設定ファイルにおけるそれ らオプションの意味について説明します。

この資料は、NSClient++の 0.3.x および 0.4.x バージョンに対応しています。

- 0.3.x ブランチの最新リリースは 2011 年 7 月です。NSClient++の開発チームは 0.3.x バー ジョンをサポートしていません。
- 0.4.x およびそれ以降のバージョンの設定ファイルは 0.3.x と異なります。

注記: 0.3.x 情報も含みますが、この資料の主な対象は 0.4.x およびそれ以降のバージョンです。

## **NSClient++ ver. 0.4.x** の設定

NSClient++ ver. 0.4.x の設定ファイルの名前は、nsclient.ini で以下にあります:

C:¥Program Files¥NSClient++¥nsclient.ini

この資料では NSClient++でいくつかのオプションを有効にする例を紹介します。NSClient++インス トーラは NSClient++が機能するための最小設定(インストール時に指定した定義)で

nsclient.ini ファイルを作成します。この資料で紹介するオプションを使用するには、 nsclient.ini ファイルにオプションを追加する必要があります。

Step 1. コマンドプロンプト(管理者)を起動し、以下のコマンドを実行します。

```
cd "C:¥Program Files¥NSClient++"
nscp settings --generate --add-defaults –load-all
```
- メモ: コマンド実行後は何も出力されません。"Failed to register plugin"エラーが発生しても 気にしないでください。
- Step 2. テキストエディタで nsclient.ini ファイルを開き、有効にしたモジュールのすべての オプションが表示されることを確認します。
	- 注記: nsclient.ini ファイルを編集したら、設定を反映するために NSClient++サ ービスを再起動する必要があります。

### セクションと設定

設定ファイルは設定オプションごとにセクションが分かれています。

例:

```
[/settings/default]
password = Str0ngPassw0rd
[/modules]
NSClientServer = 1
[/settings/NSClient/server]
; PORT NUMBER - Port to use for check_nt.
port = 12489
```
- セクションは角括弧([ ])で囲まれています。セクションの下にこのセクション固有の設定 を記載します。
- セクションの記載順序に意味はありません(順番はありません)。
- セミコロン(;)で開始する行はコメント行です。
- 誤った設定を行うと予期しない結果が生じる可能性があるため、有効な設定のみを使用 することが重要です。

以下のセクションでは、それぞれの目的とどのオプションが利用可能かについて説明します。この 資料では、Nagios XI での監視に使用するオプションについてのみ説明します(すべてのセクション およびオプションを説明していません)。いくつかのセクションについては他の情報へのリンクを紹 介していますので詳しくはリンク先の情報をご参照ください。

#### **[/modules]**

このセクションは設定ファイルで最も重要なセクションです。 このセクションの設定は、NSClient++のどのモジュールを有効にするかを定義します。 モジュールの有効/無効は、1 または 0 の値で設定できます。

例:

```
NSClientServer = 1
CheckDisk = 1
CheckEventLog = 1
WebServer = 0
Scheduler = 1
```
モジュールが存在しない場合は、以下のコマンドを実行することでモジュールを有効にしデフ ォルト設定のすべてをロードすることができます:

nscp settings --activate-module CheckDisk --add-defaults

#### **[/settings/default]**

異なるセクションの共通オプションをここで定義することができます。これを利用すると、個々 のセクションで個別に定義する必要がなくなります。

例:

allowed hosts = 127.0.0.1,10.25.5.11,10.25.5.12 timeout =  $30$ 

#### これら2つの設定は

[/settings/NSClient/server]および[/settings/NRPE/server]セクションで 継承されます。別々の場所でこれらを定義する手間が省けます。

**[/settings/log]**

このセクションでは NSClient++で発生するかもしれない問題を調査するのに役立つデバッグ ログを有効にすることができます。

例:

level = debug

#### **[/settings/NSClient/server]**

このセクションは NSClientServer がロードされたら利用可能になります。check\_nt プラグイ ンリクエストをここで定義できます。Nagios XI 設定ウィザード(「Windows デスクトップ」または 「Windows サーバー」)は check\_nt プラグインを使用してこのモジュールを使用するサービ スを作成します。

デフォルトポートを変更したい場合は、以下の変数値を変更します:

port = 12489

このモジュールはアクティブチェックです。Nagios XI サーバーはアクティブにチェックを実行し ます。

**[/settings/NRPE/server]**

このセクションは NRPEServer モジュールがロードされたら有効になります。詳しくは以下の 資料をお読みください:

NRPE リスナー([NSClient++ 0.4.x](http://www.jtc-i.co.jp/support/documents/nagiosxi_docs/nagiosxi_enabling_the_NRPE_listener_in_NSClient_0.4.x.pdf))の有効化

NRPE モジュールを使用すると、NSClientServer モジュールを使用するのに比べて Windows マシンをより詳細に監視することができます。

例:

- カスタムスクリプト/プラグインを実行できる
- ディスク使用、パフォーマンスカウンタなどのチェックから戻されたデータのアウトプ ットをカスタマイズできる
- CPU、メモリ、ディスクチェックのより高度なバージョンがある

このモジュールはアクティブチェックです。Nagios XI サーバーはチェックをアクティブに実行し ます。

NRPEServer モジュールで利用できるすべてのオプションについては、以下の公式ドキュメン トをご参照ください:

<https://docs.nsclient.org/reference/index.html#windows-modules>

#### **[/settings/NSCA/client]**

このセクションは NSCAClient モジュールがロードされたら有効になります。詳しくは、以下の 資料をお読みください。

[https://assets.nagios.com/downloads/nagiosxi/docs/Using\\_NSClient\\_For\\_Passive\\_Chec](https://assets.nagios.com/downloads/nagiosxi/docs/Using_NSClient_For_Passive_Checks.pdf) [ks.pdf](https://assets.nagios.com/downloads/nagiosxi/docs/Using_NSClient_For_Passive_Checks.pdf)

- NSCA を使用するとクライアントが監視結果を Nagios に返します。
- ラップトップのようなローミングデバイスに適しています。
- 静的なパブリックネットワークアドレスを持たない、またはファイアウォールの背後に あるリモートデバイスに最適です。

このモジュールはパッシブチェックです。Nagios XI はクライアントがチェック結果を送信するの をパッシブに待ちます。

#### **[/settings/external scripts/scripts]**

このセクションは CheckExternalScripts モジュールがロードされたら、利用可能になり ます。CheckExternalScripts モジュールは Windows マシンのより高度な監視を提供す るためカスタムスクリプト/プラグインを実行するもので、NRPEServer および NSCAClient モジュールによって使用されます。

このセクションに独自のスクリプト/プラグインを追加する方法について詳しくは以下のナレッ ジベースをご参照ください:

<https://support.nagios.com/kb/article.php?id=528>

#### **NSClient++ 0.4.x** サマリ

ここまでで、NSClient++ 0.4.x 設定オプションがどのように機能するかについての基本概要を紹介 しました。NSClient++ 0.4.x およびそれ以降のより詳しい情報については以下をご参照ください:

<https://docs.nsclient.org/reference/index.html#windows-modules>

# **NSClient++ ver. 0.3.x** の設定

NSClient++ 0.3.x の設定ファイルの名前は、NSC.ini です。以下の場所にあります:

C:¥Program Files¥NSClient++¥NSC.ini

以下 NSClient++ 0.3.x で利用できるオプション例について紹介します。NSClient++ 0.3.x インストー ラは NSC.ini ファイルを作成します。

注記: 設定を編集したら、変更を反映するため NSClient++サービスを再起動する必要がありま す。

## セクションと設定

設定ファイルは設定オプションごとにセクションが分かれています。

```
例:
```

```
[modules]
NRPEListener.dll
NSClientListener.dll
[Settings]
use_file=1
allowed_hosts=10.25.5.11,10.25.5.12
```
• セクションは角括弧([ ])で囲まれています。セクションの下にこのセクション固有の設定 を記載します。

# **Nagios XI – Windows** エージェント(**NSClient++**)の設定

- セクションの記載順序に意味はありません(順番はありません)。
- セミコロン(;)で開始する行はコメント行です。
- 誤った設定を行うと予期しない結果が生じる可能性があるため、有効な設定のみを使用 することが重要です。

以下のセクションでは、それぞれの目的とどのオプションが利用可能かについて説明します。この 資料では、Nagios XI での監視に使用するオプションについてのみ説明します(すべてのセクション およびオプションを説明していません)。いくつかのセクションについては他の情報へのリンクを紹 介していますので詳しくはリンク先の情報をご参照ください。

#### **[modules]**

このセクションの設定は、NSClient++のどのモジュールを有効にするかを定義します。 セミコロン(;)を削除することでモジュールを有効にすることができます(コメント解除)。 セミコロン(;)を追加することでモジュールを無効にすることができます(コメント追加)。

例:

```
NRPEListener.dll
NSClientListener.dll
;CheckWMI.dll
CheckSystem.dll
```
#### **[Settings]**

異なるセクションの共通オプションをここで定義することができます。これを利用すると、個々 のセクションで個別に定義する必要がなくなります。

#### 例:

```
allowed hosts=127.0.0.1,10.25.5.11,10.25.5.12
timeout=30
```
これら2つの設定は[NSClient]および[NRPE]セクションで継承されます。別々の場所で これらを定義する手間が省けます。

#### **[log]**

このセクションでは NSClient++で発生するかもしれない問題を調査するのに役立つデバッグ ログを有効にすることができます。

例:

debug=1

#### **[NSClient]**

このセクションは NSClientListener.dll がロードされたら利用可能になります。 check\_nt プラグインリクエストをここで定義できます。Nagios XI 設定ウィザード(「Windows デスクトップ」または「Windows サーバー」)は check\_nt プラグインを使用してこのモジュー

ルを使用するサービスを作成します。

デフォルトポートを変更したい場合は、以下の変数値を変更します:

port = 12489

このモジュールはアクティブチェックです。Nagios XI サーバーはアクティブにチェックを実行し ます。

#### **[NRPE]**

このセクションは NRPEListener.dll モジュールがロードされたら有効になります。詳しく は以下の資料をお読みください:

[https://assets.nagios.com/downloads/nagiosxi/docs/Enabling-The-NRPE-Listener-In-NSC](https://assets.nagios.com/downloads/nagiosxi/docs/Enabling-The-NRPE-Listener-In-NSClient-0.3.x.pdf) [lient-0.3.x.pdf](https://assets.nagios.com/downloads/nagiosxi/docs/Enabling-The-NRPE-Listener-In-NSClient-0.3.x.pdf)

NRPE モジュールを使用すると、NSClientListener.dll モジュールを使用するのに比 べて Windows マシンをより詳細に監視することができます。

#### 例:

- カスタムスクリプト/プラグインを実行できる
- ディスク使用、パフォーマンスカウンタなどのチェックから戻されたデータのアウトプ ットをカスタマイズできる
- CPU、メモリ、ディスクチェックのより高度なバージョンがある

このモジュールはアクティブチェックです。Nagios XI サーバーはチェックをアクティブに実行し ます。

**[NSCA Agent]**

**[NSCA Commands]**

このセクションは NSCAAgent.dll モジュールがロードされたら有効になります。詳しくは、 以下の資料をお読みください。

[https://assets.nagios.com/downloads/nagiosxi/docs/Using\\_NSClient\\_For\\_Passive\\_Chec](https://assets.nagios.com/downloads/nagiosxi/docs/Using_NSClient_For_Passive_Checks.pdf) [ks.pdf](https://assets.nagios.com/downloads/nagiosxi/docs/Using_NSClient_For_Passive_Checks.pdf)

- NSCA を使用するとクライアントが監視結果を Nagios に返します。
- ラップトップのようなローミングデバイスに適しています。
- 静的なパブリックネットワークアドレスを持たない、またはファイアウォールの背後に あるリモートデバイスに最適です。

このモジュールはパッシブチェックです。Nagios XI はクライアントがチェック結果を送信するの をパッシブに待ちます。

**Nagios** 

NRPEServer モジュールで利用できるすべてのオプションについては、以下の公式ドキュメン トをご参照ください:

<https://docs.nsclient.org/reference/index.html#windows-modules>

**[External Scripts]**

このセクションは CheckExternalScripts.dll モジュールがロードされたら、利用可能 になります。CheckExternalScripts.dll モジュールは Windows マシンのより高度な監 視を提供するためカスタムスクリプト/プラグインを実行するもので、

NSClientListener.dll および NSCAAgent.dll モジュールによって使用されます。

このセクションに独自のスクリプト/プラグインを追加する方法について詳しくは以下のナレッ ジベースをご参照ください:

<https://support.nagios.com/kb/article.php?id=528>

## **NSClient++ 0.3.x** サマリ

この資料では、もっともよく使用されるオプションの基本概要についてのみ紹介しました。上述のと おり、NSClient++の開発チームは 0.3.x バージョンをサポートしていないため旧バージョンのドキュ メントが削除されています。"Internet Archive Way Back Machine"でこのドキュメントのキャッシュコ ピーを閲覧することができるかもしれません:

[http://web.archive.org/web/20141010171248/http://www.nsclient.org/nscp/wiki/doc/confi](http://web.archive.org/web/20141010171248/http:/www.nsclient.org/nscp/wiki/doc/configuration/0.3.x) [guration/0.3.x](http://web.archive.org/web/20141010171248/http:/www.nsclient.org/nscp/wiki/doc/configuration/0.3.x)

# **NSClient++**サービスの再起動

設定を変更したら、NSClient を再起動する必要があります。

- Step 1. Windows で「管理ツール −> サービス」を選択(または services.mscを起動)してサービ スコンソールを開きます、
- Step 2. NSClient++サービスを見つけます。
- Step 3. NSClient++サービスを右クリックして「再起動」を選択します。

# **Nagios XI – Windows** エージェント(**NSClient++**)の設定

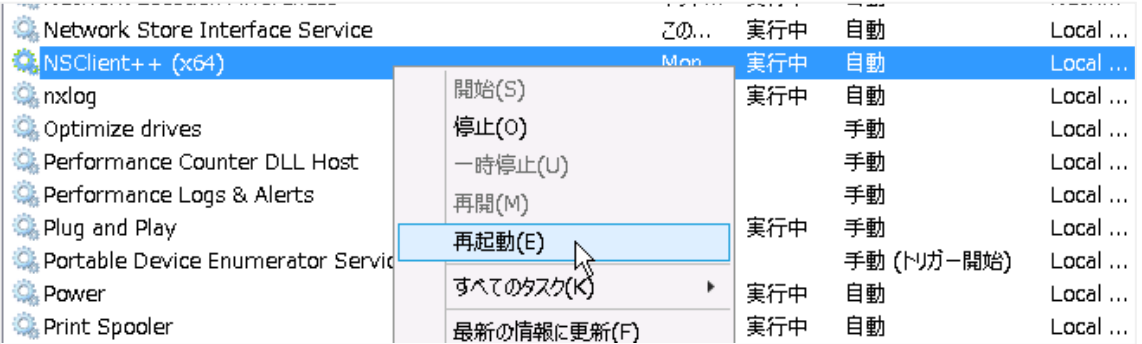

Step 4. サービスコンソールを閉じます。

# トラブルシューティング

Nagios と NSClient++の使用に関してよくある問題は以下のとおりです:

### **nsclient.ini** または **NSC.ini** ファイルの設定ミス

- 必要なモジュールがコメントアウトされたままである
- パスワードが設定されていないか Nagios 側で指定したパスワードが間違っている
- Nagios サーバーの IP が allowed hosts 行に追加されていない
- allow\_arguments=0 で変数を渡そうとしている(NRPE 問題)
- CheckExternalScripts がロードされていないのにスクリプトを実行しようとしている
- 設定ファイル(nsclient.ini または NSC.ini)を編集した後、NSClient++サービスを 再起動し忘れた

# ファイアウォールの問題

- Nagios サーバーからアクセスするために開く必要がある全てのポートが開かれているか 確認して下さい
	- NSClientServer: port 12489 (Nagios XI サーバー check nt > Windows マシン)
	- NRPEServer: port 5666 (Nagios XI サーバー check\_nrpe > Windows マシン)
	- NSCAClient: port 5667 (Windows マシン > Nagios XI サーバー)
- Nagios XIサーバーから nmap コマンドを使用してポートにアクセスできるかテストできます。 Nagios XI サーバーに root としてログインし以下のコマンドを実行します:

nmap <windows machine address> -p T:12489

下のスクリーンショットは nmap コマンド例です。

**Nagios XI – Windows** エージェント(**NSClient++**)の設定

```
open ステータスの場合、NSClient++はこのポートでリスンしています:<br>289. [root@xi-c6x-x64 libexec]# nmap 10.25.14.5 -p T:12489
Starting Nmap 6.47 ( http://nmap.org ) at 2016-11-04 17:10 AEDT
Nmap scan report for win7-04.box293.local (10.25.14.5)
Host is up (0.00029s latency).
PORT
          STATE SERVICE
12489/tcp open) unknown
MAC Address: 00:50:56:AB:E4:B5 (VMware)
Nmap done: 1 IP address (1 host up) scanned in 0.45 seconds
     filtered または closed の場合、NSClient++はこのポートでリスンしていないかファイ
     アウォールでこのポートがブロックされています。
[root@xi-c6x-x64 libexec]# nmap 10.25.14.5 -p T:12489
Starting Nmap 6.47 ( http://nmap.org ) at 2016-11-04 17:10 AEDT
Nmap scan report for win7-04.box293.local (10.25.14.5)
Host is up (0.00036s latency).
          STATE SERVICE
PORT
12489/tcp filtered unknown
MAC Address: 00:50:56:AB:E4:B5 (VMware)
Nmap done: 1 IP address (1 host up) scanned in 0.24 seconds
```
注記: Nagios XI サーバーに nmap がインストールされていない場合は以下のコマンドで インストールすることができます。

yum install -y nmap

## ログファイルの確認

トラブルシューティングのため、nsclient++ログファイル(nsclient.log)を確認できます。 通常、以下にあります:

C:¥Program Files¥NSClient++¥nsclient.log

nsclient.ini または NSC.ini ファイルでデバッグを有効にする必要があります。上述 の log セクションをご参照ください。Nagios XI で対象のマシンに対して即時チェックをスケジ ュールして nsclient.log でエラー内容を確認してください。

# テストモード

問題の解決方法を見つける別の方法として、NSClient++を test モードで起動する方法があります。 サービスを停止して test モードで開始します。

これはコマンドプロンプト(管理者)から実行できます。

#### **ver 0.3.x** の場合**:**

```
net stop nsclientpp
cd "C:¥Program Files¥NSClient++"
nsclient++ /test
```
test モードを終了し、サービスを開始するには、以下を実行します:

exit net start nsclientpp

**ver 0.4.x** の場合**:**

```
net stop nscp
cd "C:¥Program Files¥NSClient++"
nscp test
```
test モードを終了し、サービスを開始するには、以下を実行します:

exit net start nscp

test モード中に、Nagios XI サーバーからクライアントマシンに対してチェックを行い、エラー結 果を検証できます。

# アップグレード

NSClient++を最新バージョンへアップグレードすることで問題が解決する可能性があります。

## ゼロからインストール

問題を解決できるかどうか確認するより、NSClient++をアンインストールしてインストールし直す方 が簡単な場合があります。C:¥Program Files¥NSClient++ディレクトリを削除してクリーンイ ンストールを行ってください。

# その他の資料

以下の資料もご参照ください:

• NSClient 0.3.x で NRPE リスナーを有効にする [https://assets.nagios.com/downloads/nagiosxi/docs/Enabling-The-NRPE-Listener-In-](https://assets.nagios.com/downloads/nagiosxi/docs/Enabling-The-NRPE-Listener-In-NSClient-0.3.x.pdf)[NSClient-0.3.x.pdf](https://assets.nagios.com/downloads/nagiosxi/docs/Enabling-The-NRPE-Listener-In-NSClient-0.3.x.pdf)

- NRPE Listener In NSClient 0.4.x で NRPE リスナーを有効にする [https://assets.nagios.com/downloads/nagiosxi/docs/Enabling-the-NRPE-Listener-in-](https://assets.nagios.com/downloads/nagiosxi/docs/Enabling-the-NRPE-Listener-in-NSClient-0.4.x-for-Nagios-XI.pdf)[NSClient-0.4.x-for-Nagios-XI.pdf](https://assets.nagios.com/downloads/nagiosxi/docs/Enabling-the-NRPE-Listener-in-NSClient-0.4.x-for-Nagios-XI.pdf)
- NSClient++でのパッシブチェック [https://assets.nagios.com/downloads/nagiosxi/docs/Using\\_NSClient\\_For\\_Passive\\_Chec](https://assets.nagios.com/downloads/nagiosxi/docs/Using_NSClient_For_Passive_Checks.pdf) [ks.pdf](https://assets.nagios.com/downloads/nagiosxi/docs/Using_NSClient_For_Passive_Checks.pdf)
- Nagios XI での AutoIt 統合 [https://assets.nagios.com/downloads/nagiosxi/docs/Integrating\\_autoIT\\_With\\_Nagios.pdf](https://assets.nagios.com/downloads/nagiosxi/docs/Integrating_autoIT_With_Nagios.pdf)
- Nagios XI での Windows アップデートチェック [https://assets.nagios.com/downloads/nagiosxi/docs/Checking-For-Windows-Updates-](https://assets.nagios.com/downloads/nagiosxi/docs/Checking-For-Windows-Updates-With-Nagios-XI.pdf)[With-Nagios-XI.pdf](https://assets.nagios.com/downloads/nagiosxi/docs/Checking-For-Windows-Updates-With-Nagios-XI.pdf)
- NSClient++でのパフォーマンスカウンタ監視 <https://support.nagios.com/kb/article.php?id=127>
- Windows メモリ使用 物理 <https://support.nagios.com/kb/article.php?id=169>
- NRPE での Windows サービス再起動 [https://assets.nagios.com/downloads/nagiosxi/docs/Restarting-Windows-Services-Wit](https://assets.nagios.com/downloads/nagiosxi/docs/Restarting-Windows-Services-With-NRPE-in-Nagios-XI.pdf) [h-NRPE-in-Nagios-XI.pdf](https://assets.nagios.com/downloads/nagiosxi/docs/Restarting-Windows-Services-With-NRPE-in-Nagios-XI.pdf)
- NSClient++でのスクリプト/プラグイン使用 <https://support.nagios.com/kb/article.php?id=528>

# お問い合わせ

弊社では、Nagios XI に関するご意見、フィードバックをお待ちしております。 Nagios XI についてご不明な点がございましたら、以下までお問い合わせください。

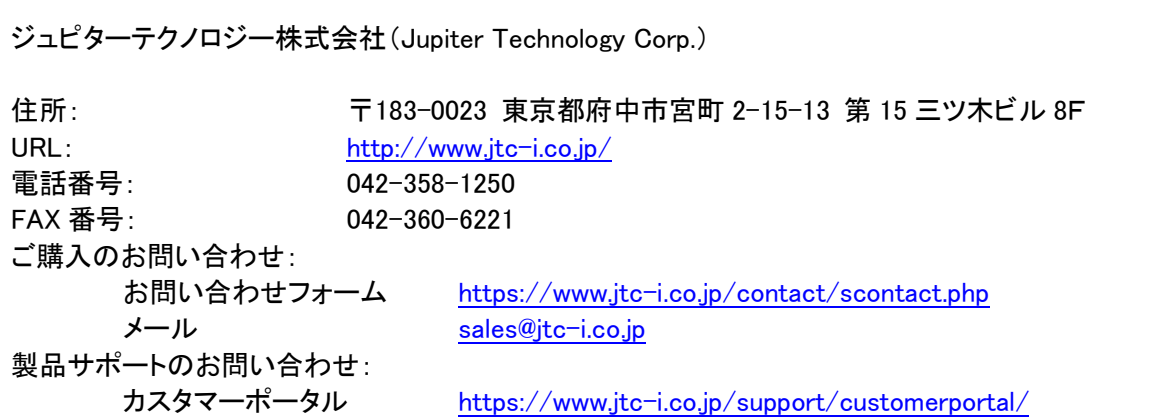

# **Nagios**® **Nagios XI – Windows** エージェント(**NSClient++**)の設定

日本語マニュアル発行日 2016 年 11 月 25 日 本マニュアル原文 Nagios XI – Configuring The Windows Agent: NSClient ++ Revision 1.1 – November, 2016

ジュピターテクノロジー株式会社